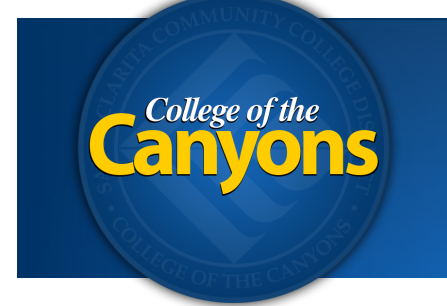

` **Information Technology** 661.362.3953 www.canyons.edu/helpdesk

> By Justin Smith REV 08'18

## **OnBase - Document Imaging**

 To access a digital document for your department, simply navigate to the following web resource from your office computer with firefox, chrome, or internet explorer.

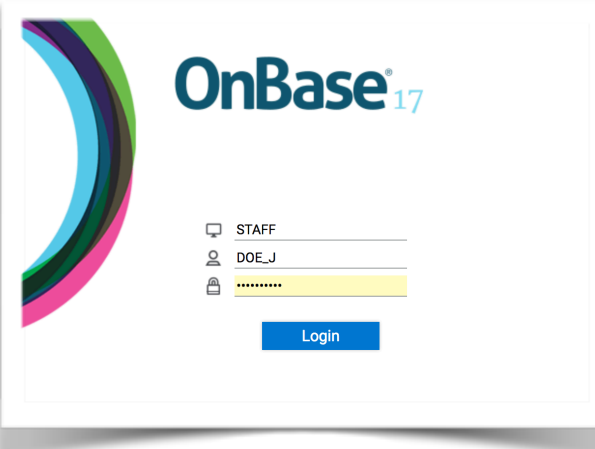

Open **a web browser**  *FireFox works great* 

Navigate to: **https://onbase.canyons.edu** 

 Login with your **user name** and **password**.  *(credentials are the same as your email)* 

 *tip! The user-name AUTO capitalizes…* 

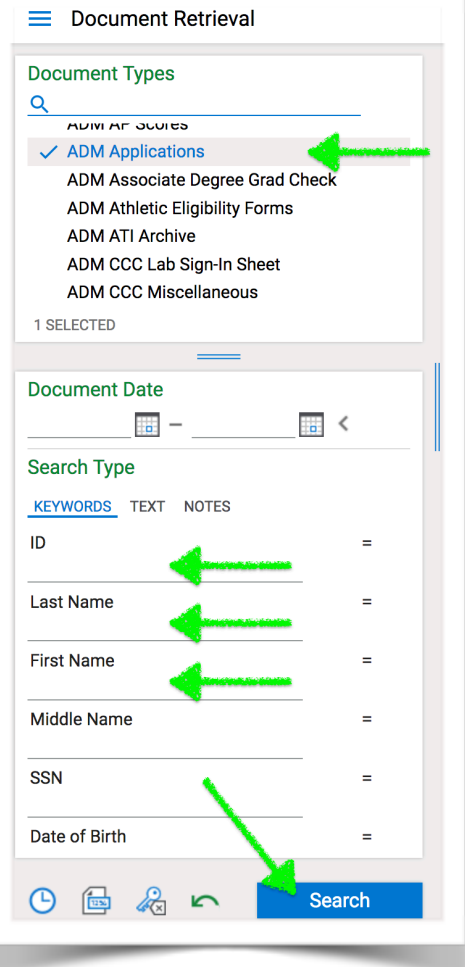

## Once logged in, **select the document type** you need to view.

 *tip! To search multiple document types at the same time, hold [ALT] and select the additional document type. ([COMMAND] for mac)* 

 **Fill in the search boxes below to refine your search.** 

Click **Search** 

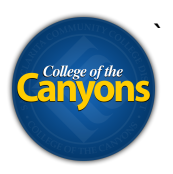

## **Double Click on the document you need.**

Your document will show up in the bottom right section of the browser window.

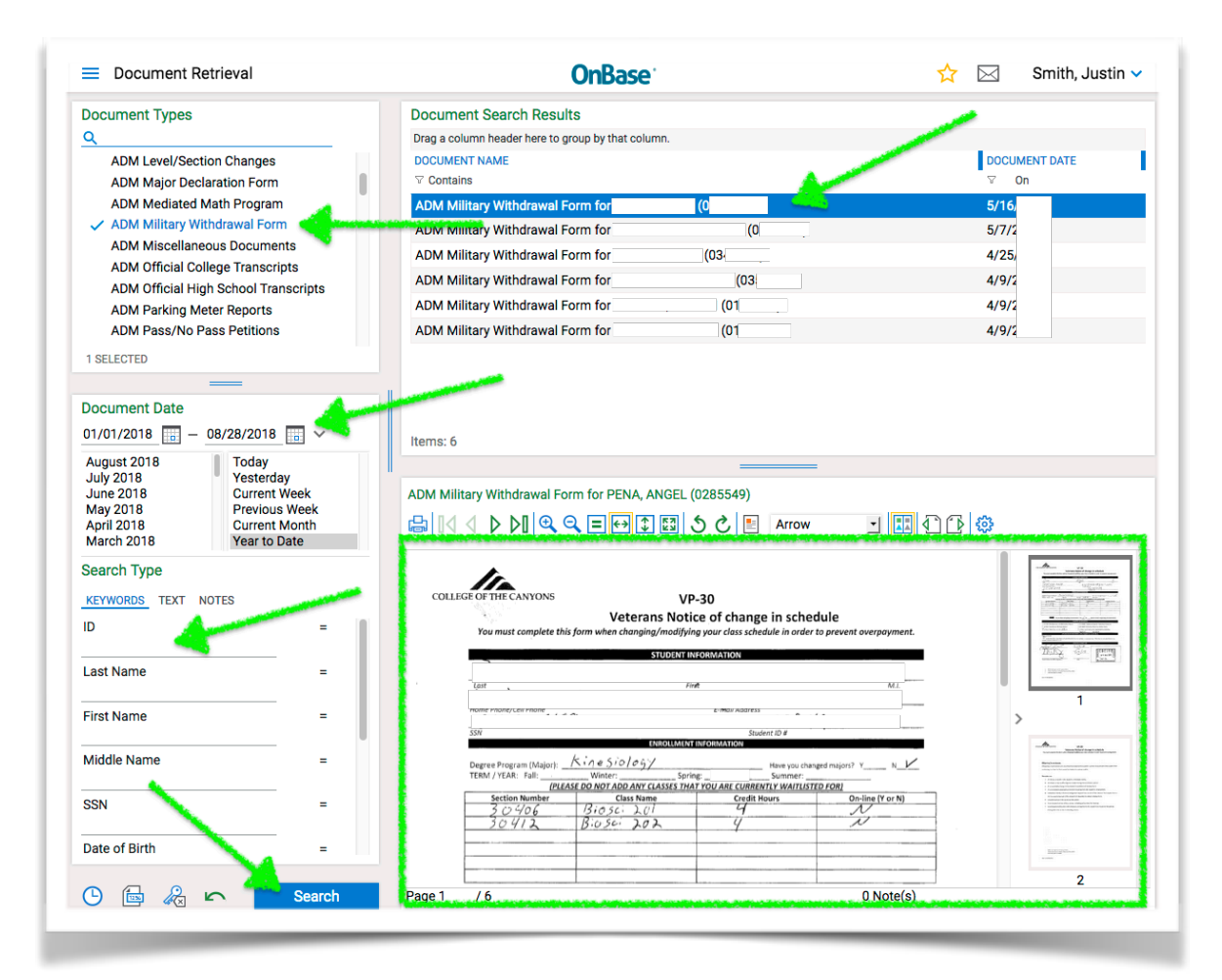

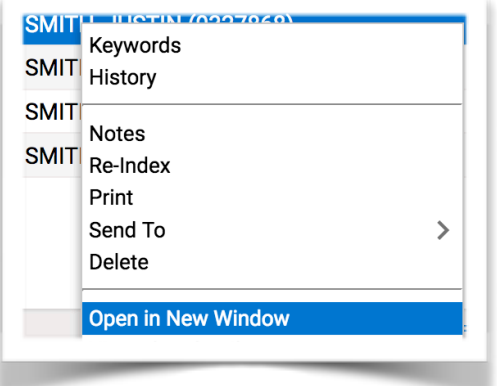

 **Tip! Right click** on the document and select **Open In New Window** for a larger view.

## **Super Mega Plus Tip!**

 Move that new window to your second monitor and start a new search for another document type to maximize your desktop real-estate.